Please be informed that we will be switching to Telegram for communication with clinics with effect from 13 Apr. Kindly download & install the apps in your mobile devices.

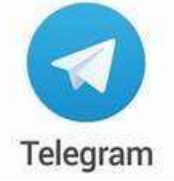

https://play.google.com/store/apps/details?id=org.telegram.messenger

## Android devices (Samsung, Huawei, & etc)

1. Goto Google Play Store icon

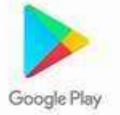

2. Sear for the Telegram app<br>12:49  $\blacksquare$  O  $\blacksquare$ 

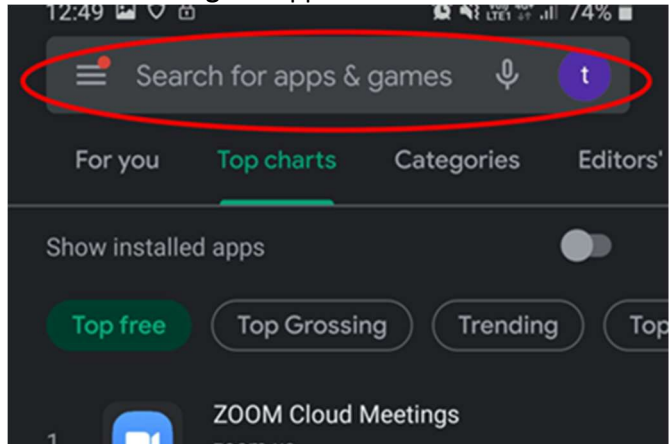

3. Click Install.

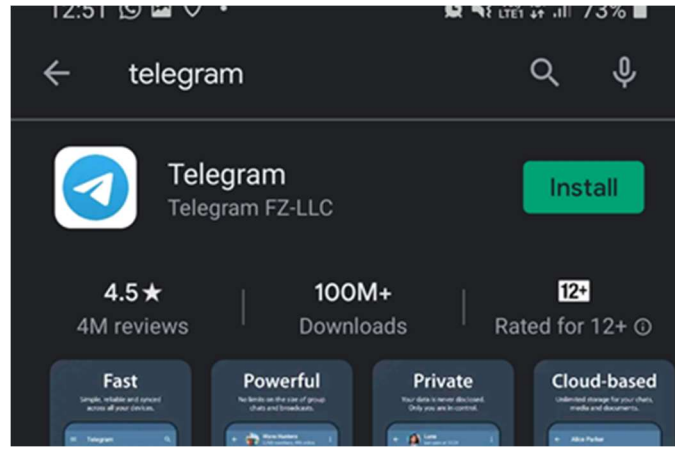

4. Once the installation is complete, press the Start Messaging button.

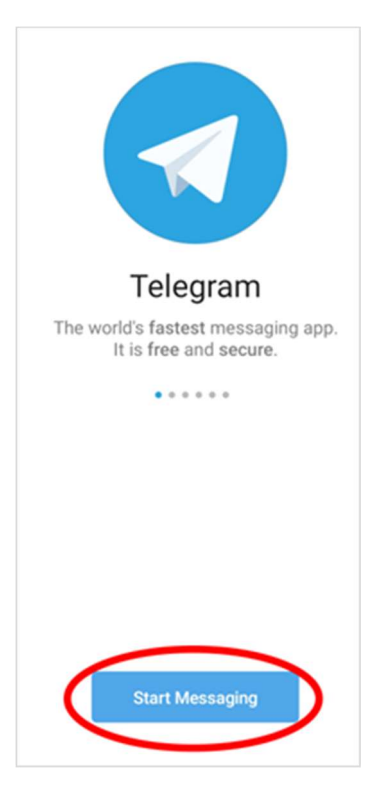

5. You will be prompted with permission for Telegram to receive calls. Click OK and Allow to proceed.

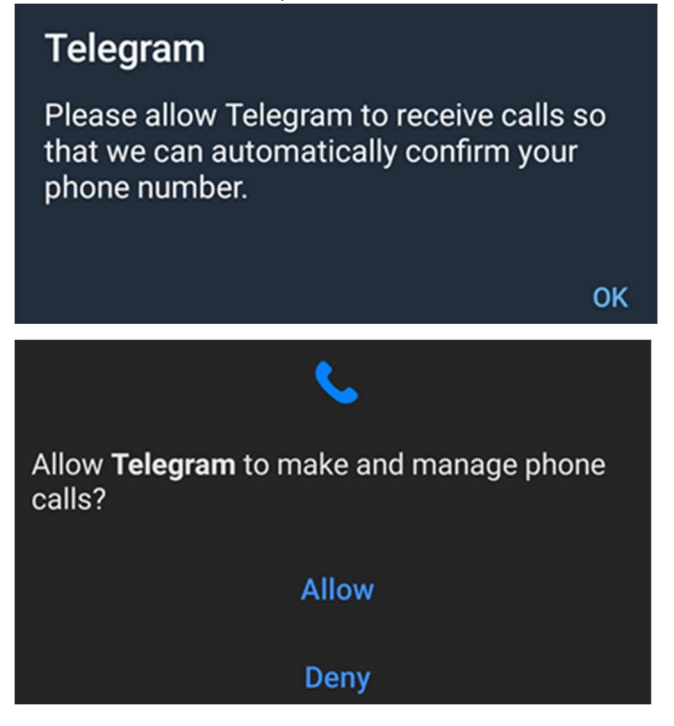

6. In the window that will appear you must enter your phone number.

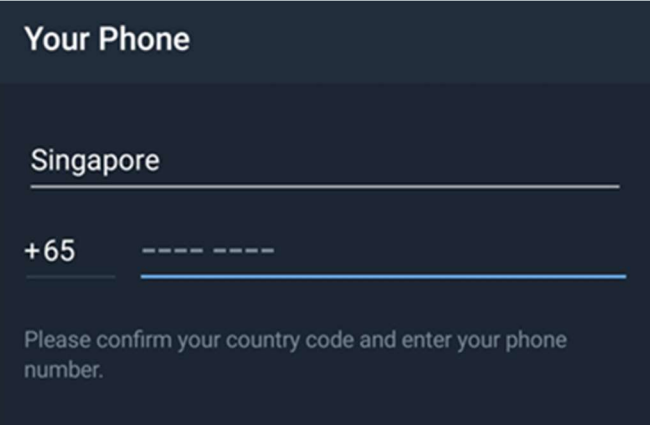

7. You will be prompted with permission for Telegram to read call log. Click OK and Allow to proceed.

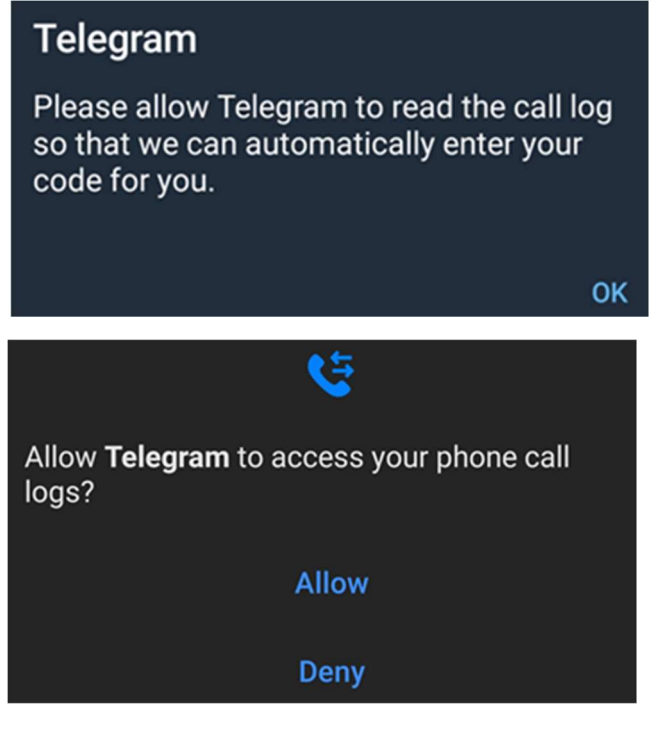

8. Enter the OTP code that was sent to your mobile.

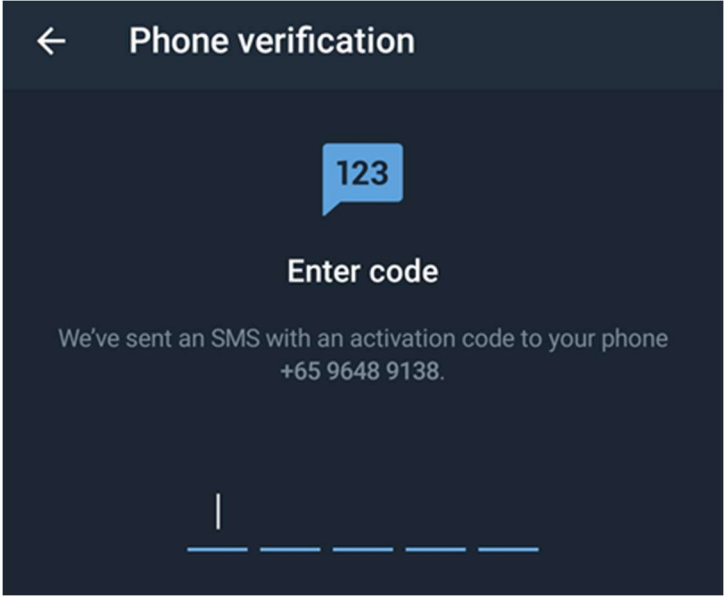

9. You will be prompted with permission for Telegram to access your contacts. Click NOT NOW to proceed.

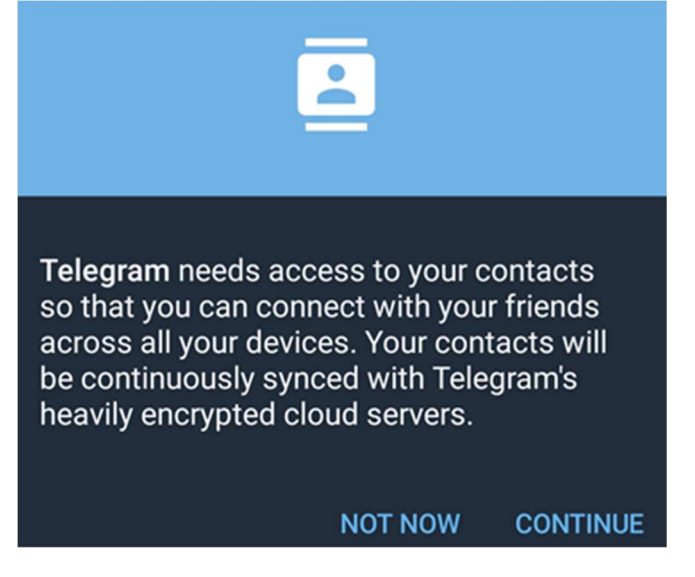

10. Finally provide us your Mobile Number and Clinic Name for us to contact you.

## iOS devices (iPhone)

1. Goto App Store icon

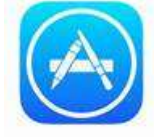

App Store

2. Sear for the Telegram app

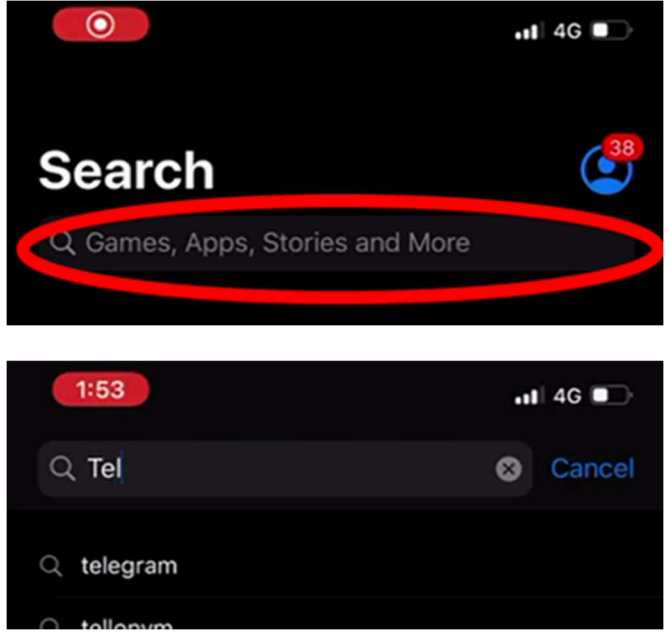

3. Click GET to install the program.

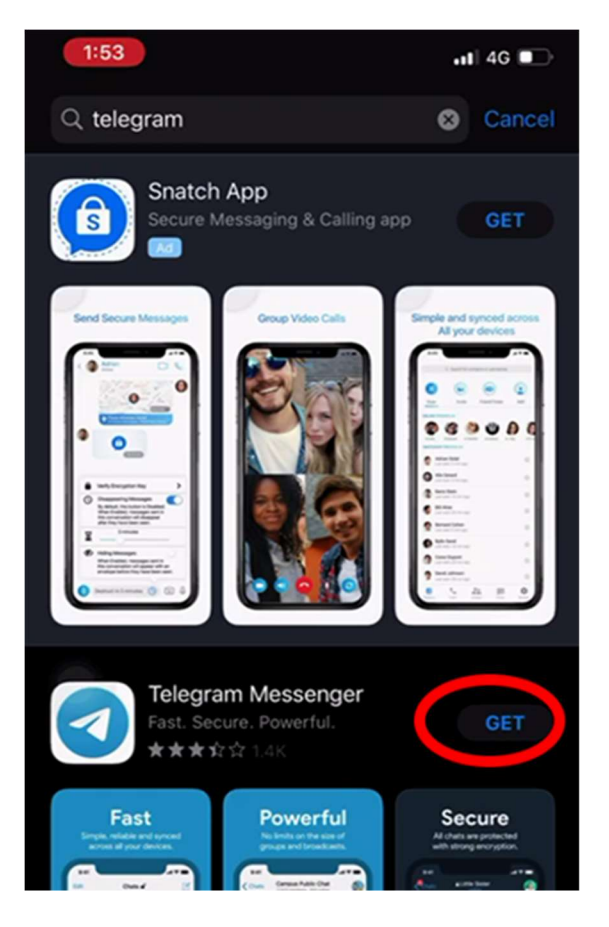

- 4. Once the installation is complete, click OPEN.
- 5. You will be prompted to enter Your Phone Number

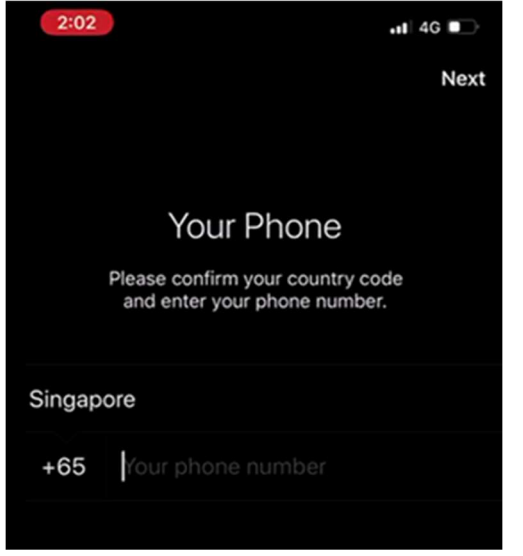

6. Enter the OTP code (One-Time-Pin) sent to you.

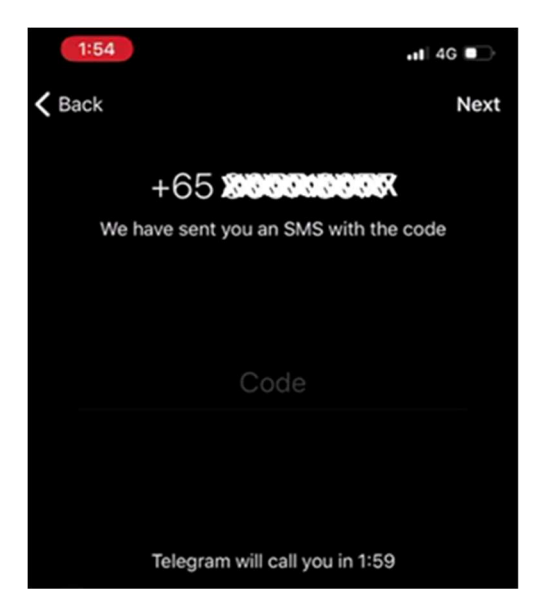

7. Enter your Clinic Name in the First Name field.

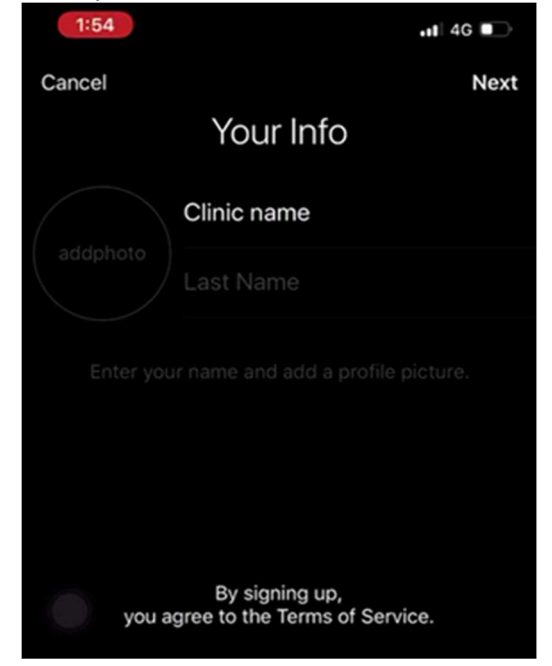

8. Press the Start Messaging button.

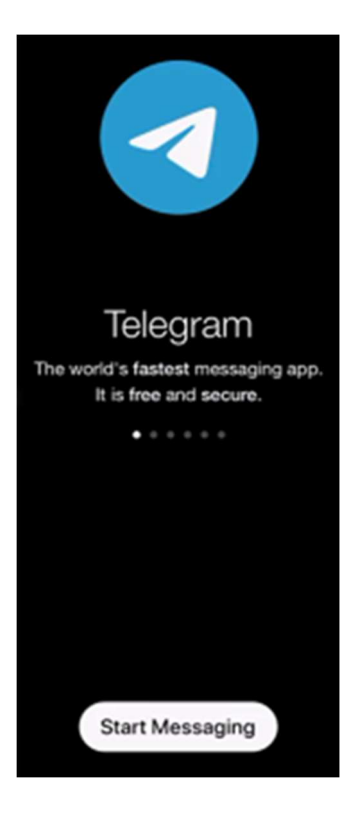

9. You will be prompted with permission for access rights. Click Don't Allow to proceed.

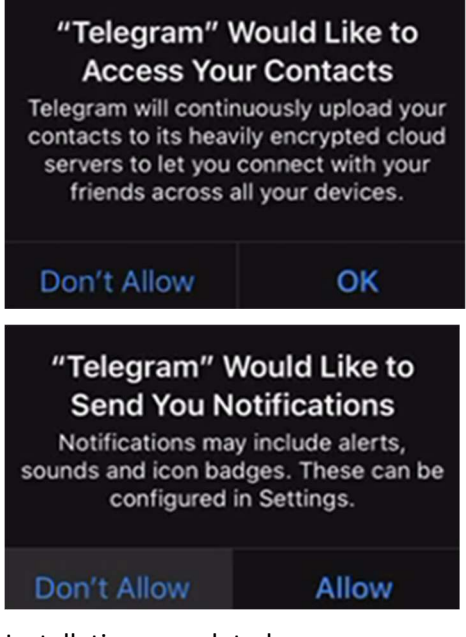

10. Installation completed

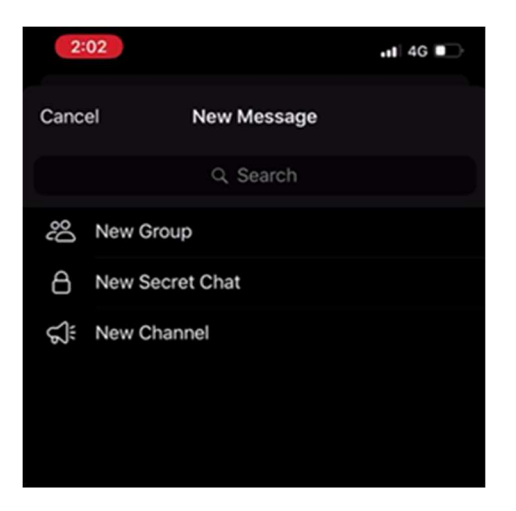

11. Finally provide us your Mobile Number and Clinic Name for us to contact you.